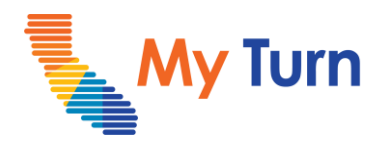

# **Set Up a Clinic**

### **Purpose:**

This document is a quick reference guide for creating a clinic as a Clinic Manager. This is only applicable to COVID functionality.

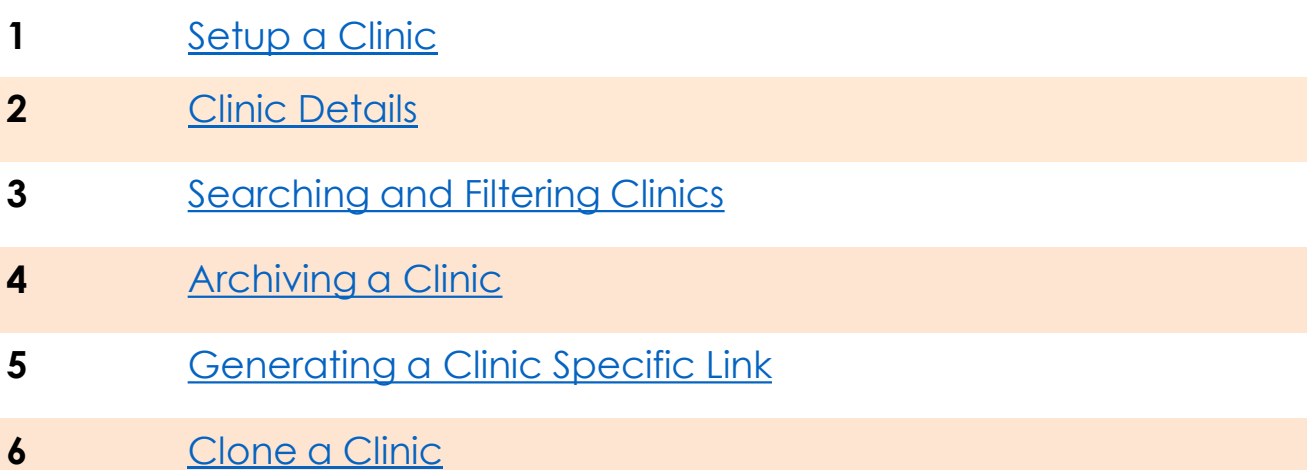

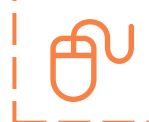

For the latest My Turn educational [materials, please visit EZIZ-](https://eziz.org/covid/myturn/flu/) [Covid](https://eziz.org/covid/myturn/), EZIZ – Flu, [YouTube](https://www.youtube.com/playlist?list=PLZqpl41f-8c9nIjyV-cElYT_1hyeHH1ft) or the Knowledge Center tab on My Turn Clinic

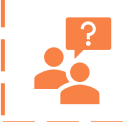

**My Turn Help Desk** Direct Line: 1-833-502-1245, Option 4 Email: My Turn.Clinic.HD@accenture.com

<span id="page-1-0"></span>Setup a Clinic

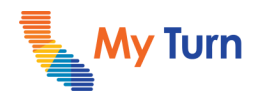

### **Set Up a Clinic**

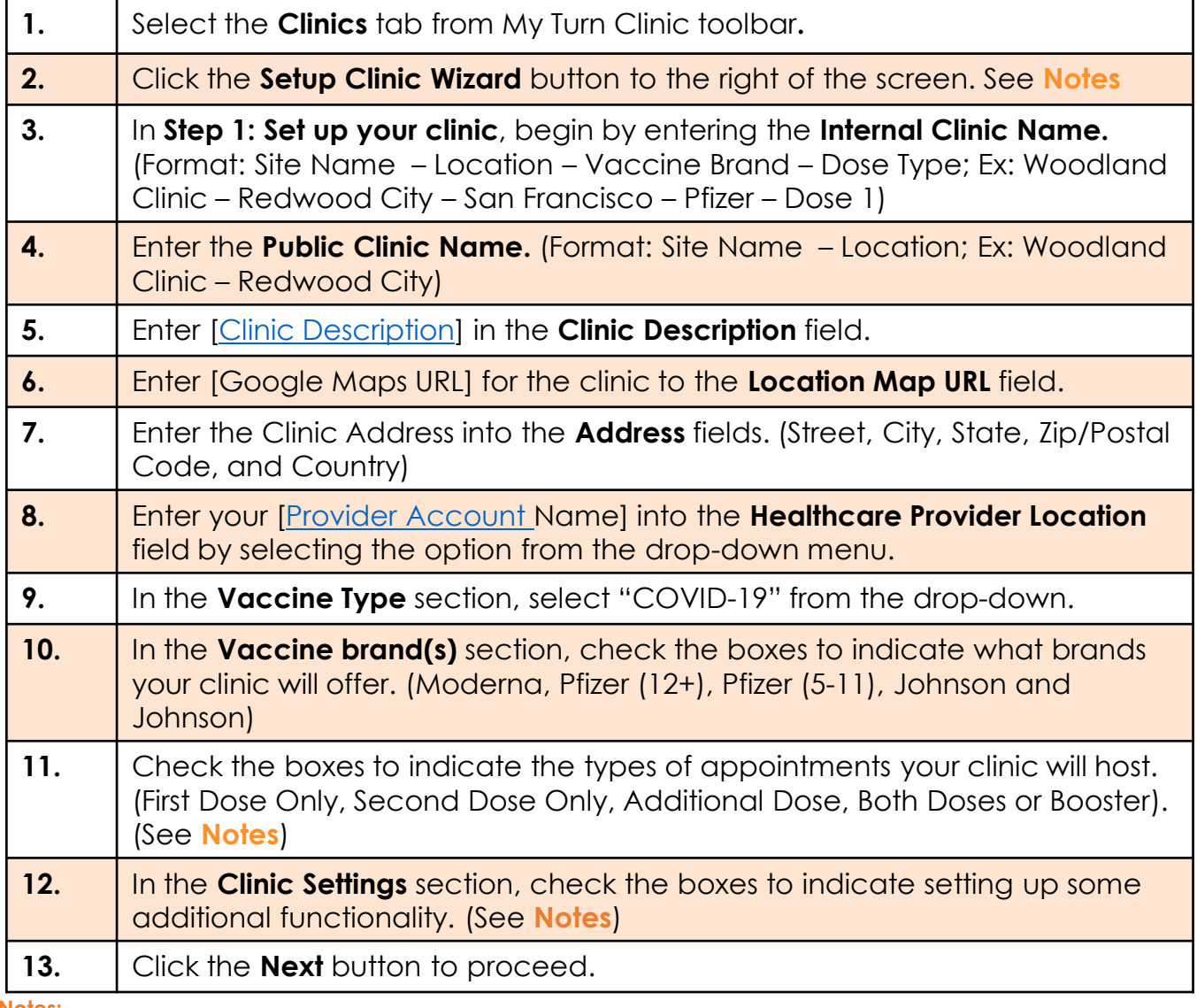

**Notes:**

• Create separate clinics for single dose (first dose only, second dose only, additional dose and booster) and both dose options to ensure Patients are scheduling either one or two appointments as prompted by the clinic's dose type.

• Additional Dose and Booster Dose are available to certain populations*, please review the Dose Type Options Chart in the [CM Resources and Special Use Cases p](https://eziz.org/assets/docs/COVID19/MyTurn-R15CMResourcesSpecialUseCases.pdf)resentation for more information.*

• *The New Clinic Button can also be used to set up a new clinic. It is recommended to use Setup Clinic Wizard to ensure the needed information is entered in the correct format*

• Check the box under **Clinic Settings** to indicate if you would like to **[Enable Geofencing,](#page-8-0) [Accept Walk-in Patients,](#page-8-0) [Allow Group Scheduling on My Turn](#page-9-0) or [Accept pediatric patients only](#page-9-0)** for this clinic. (see **[Clinic Details](#page-7-0)** section)

<span id="page-2-0"></span>Setup a Clinic

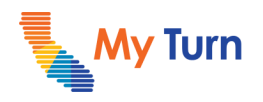

### **Set Up a Clinic**

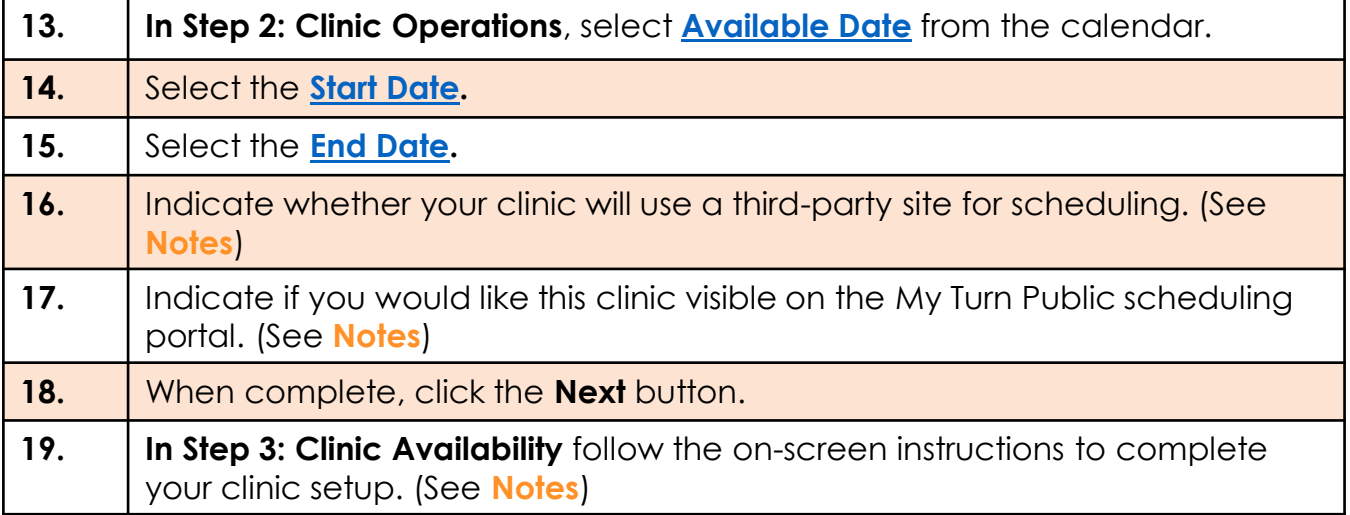

#### **Notes:**

• Third-party site, If "Yes", you will be prompted to enter an external URL; this is only for clinics with integrated Electronic Health Record (EHR) / Electronic Medical Record (EMR) scheduling.

- Clinic Visibility: If you select "Yes" the clinic will be available for scheduling on the Available Date; you MUST set to "No" to exclude clinic from search until you are ready for patients to start scheduling appointments at your clinic; [see Clinic Details section](#page-3-0))
- Please see the Add Availability and Vaccine Management Quick Sheet under the "For Clinic Manager" section on [EZIZ.](../../R18%20Training%20Materials%20(Internal%20Use%20Only)/Clinic%20Manager/eziz.org/covid/myturn)

<span id="page-3-0"></span>Setup a Clinic

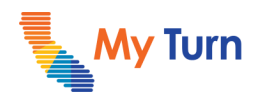

### **Clinic Details**

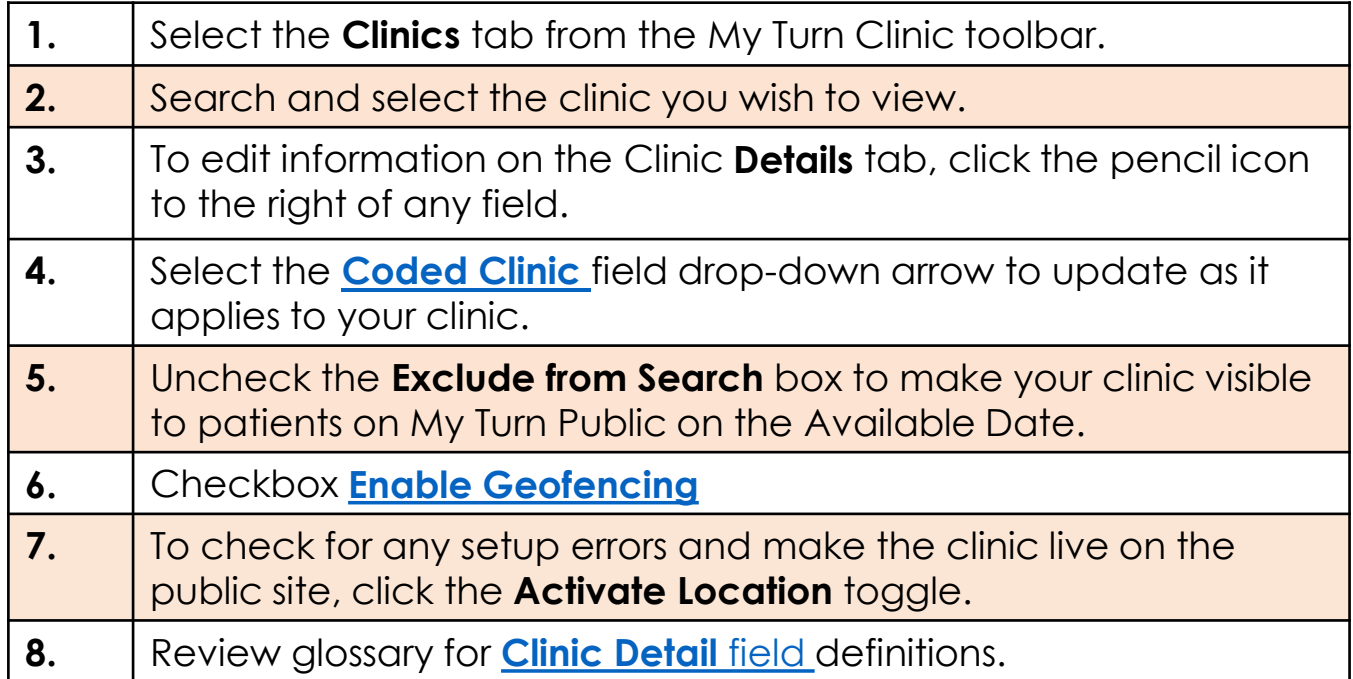

#### **Notes:**

• If you have a mobile clinic, please see the mobile clinic "Special Use Case" in the [CM Resources and Special Use Cases](https://eziz.org/assets/docs/COVID19/MyTurn-R15CMResourcesSpecialUseCases.pdf) presentation on **EZIZ** for instruction on setting clinic address.

- Exclude Checkbox: **Do not** uncheck this box until you are ready for patient scheduling, which will show on the Available date.
- The Coded Clinic field is for reporting purposes only and does not affect the status of your clinic.
- New function, the **Activate Location** toggle switch , In the Clinic Detail page if you toggle the switch, it will check if there are any clinic set-up errors and will make the clinic visible on My Turn.

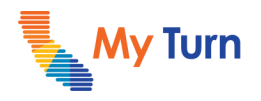

### <span id="page-4-0"></span>**Searching and Filtering Clinics**

This feature enables users to quickly find a specific clinic in My Turn Clinic.

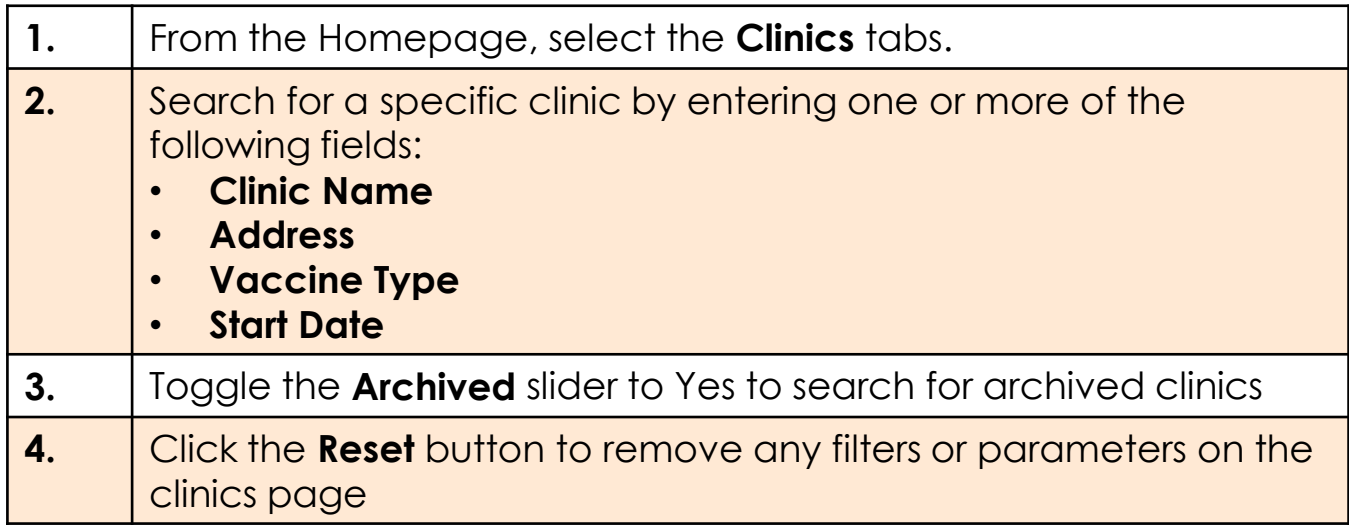

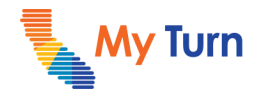

### <span id="page-5-0"></span>**Archiving a Clinic**

The Archive a clinic feature allows you to archive any unused or inactive clinics.

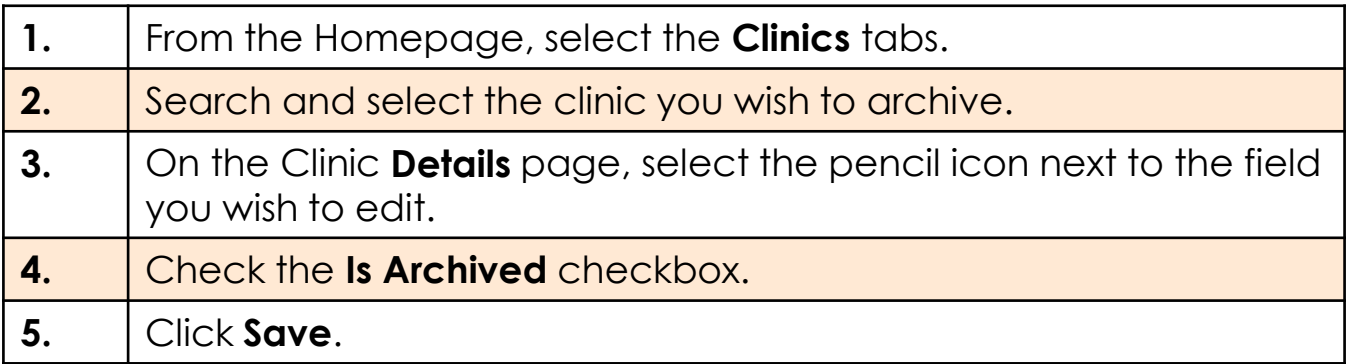

#### **Notes:**

- To unarchive a clinic, deselect the **Is Archived** checkbox on the Clinic **Details** page.
- To view the archived clinics, select the clinics tab from homepage and toggle Archived slider to **Yes**.

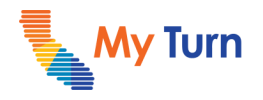

### <span id="page-6-0"></span>**Generating a Clinic Specific Link**

Clinic Specific Links produce a QR code which allows patients to schedule appointments at a particular clinic. This process bypasses the My Turn Public Portal Patient screening questions and gives the patient automatic access to the calendar for appointment scheduling. (See **Notes**)

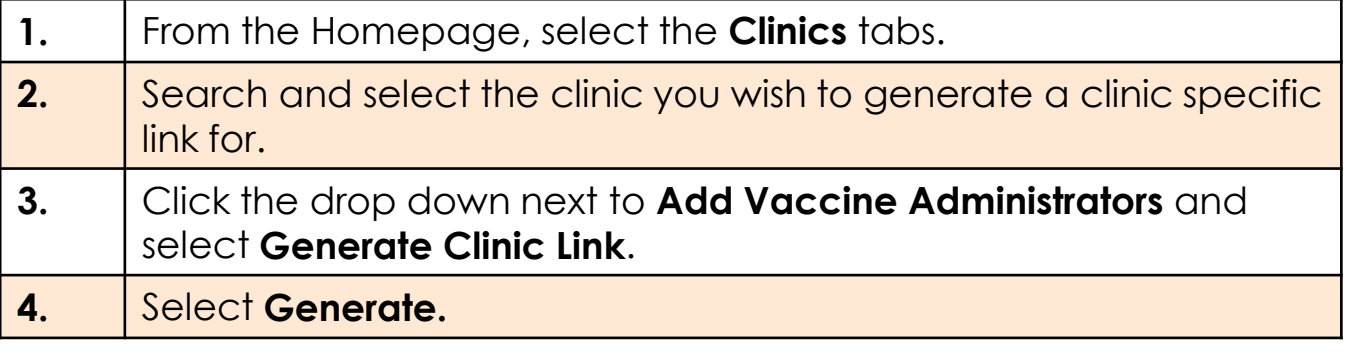

**Notes:**

• If Clinic Managers use the clinic specific link functionality, it is recommended to keep clinics separated by vaccine brand and dose type, since scheduling through a clinic specific link bypasses screening questions and shows the clinic's availability calendar despite potential Patient preferences for booking.

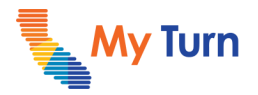

<span id="page-7-0"></span>Setup a Clinic

### **Clone a Clinic**

### **Clone Clinic and Availability**

Cloning a clinic will duplicate the Details and Availability (including Availability Overrides) of the original clinic, except for the Clinic Name and the Run Batch Cancellation checkbox. (See **Notes**)

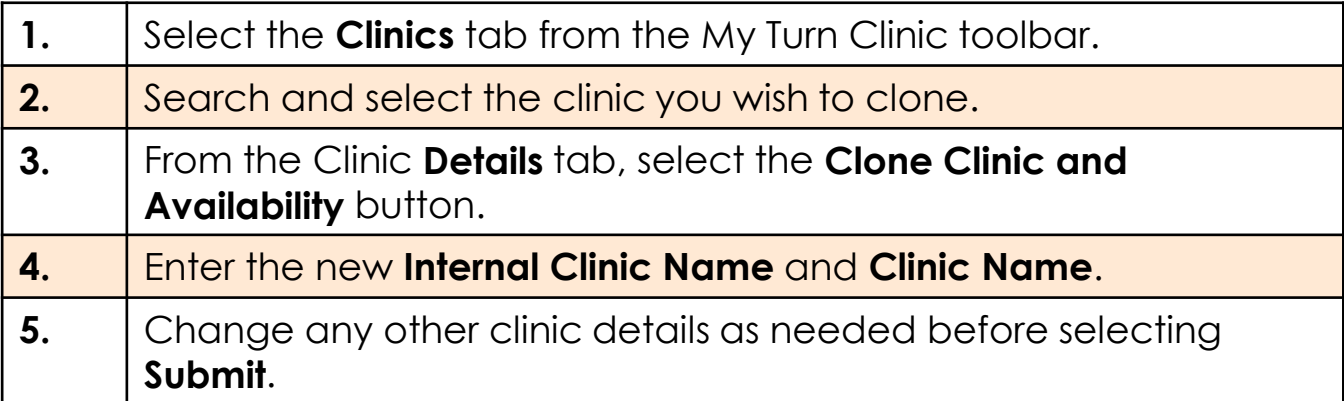

#### **Notes:**

• **Vaccine Supply, Vaccine Inventory** and **Tags** are not copied in the Clone Clinic process and need to be added separately.

<span id="page-8-0"></span>Setup a Clinic

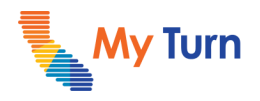

### **Glossary**

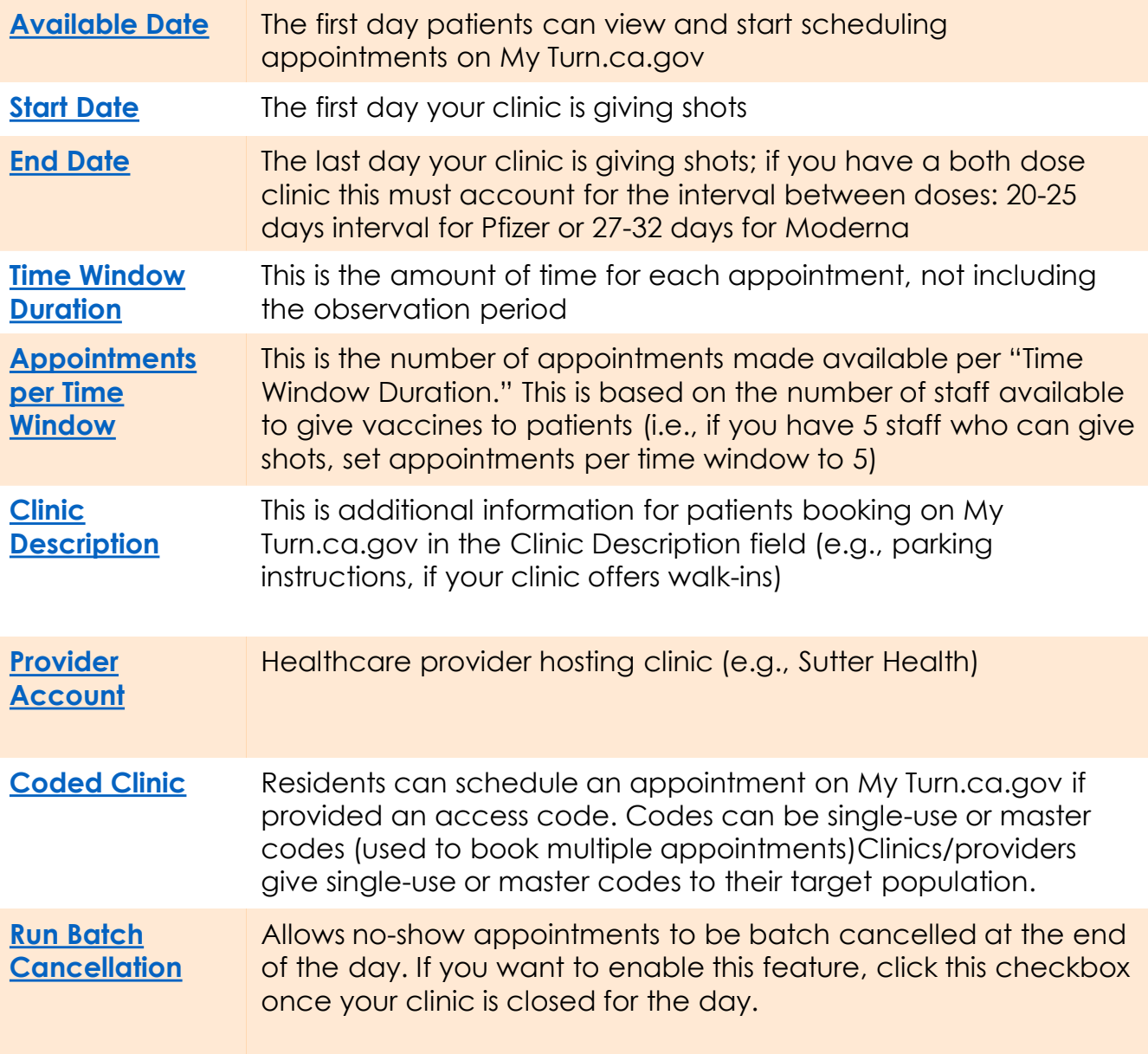

#### **Note:**

• Click on any term in the glossary to go back to the original page in the document where the term appeared.

<span id="page-9-0"></span>Setup a Clinic

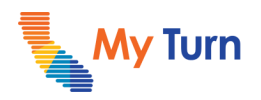

### **Glossary**

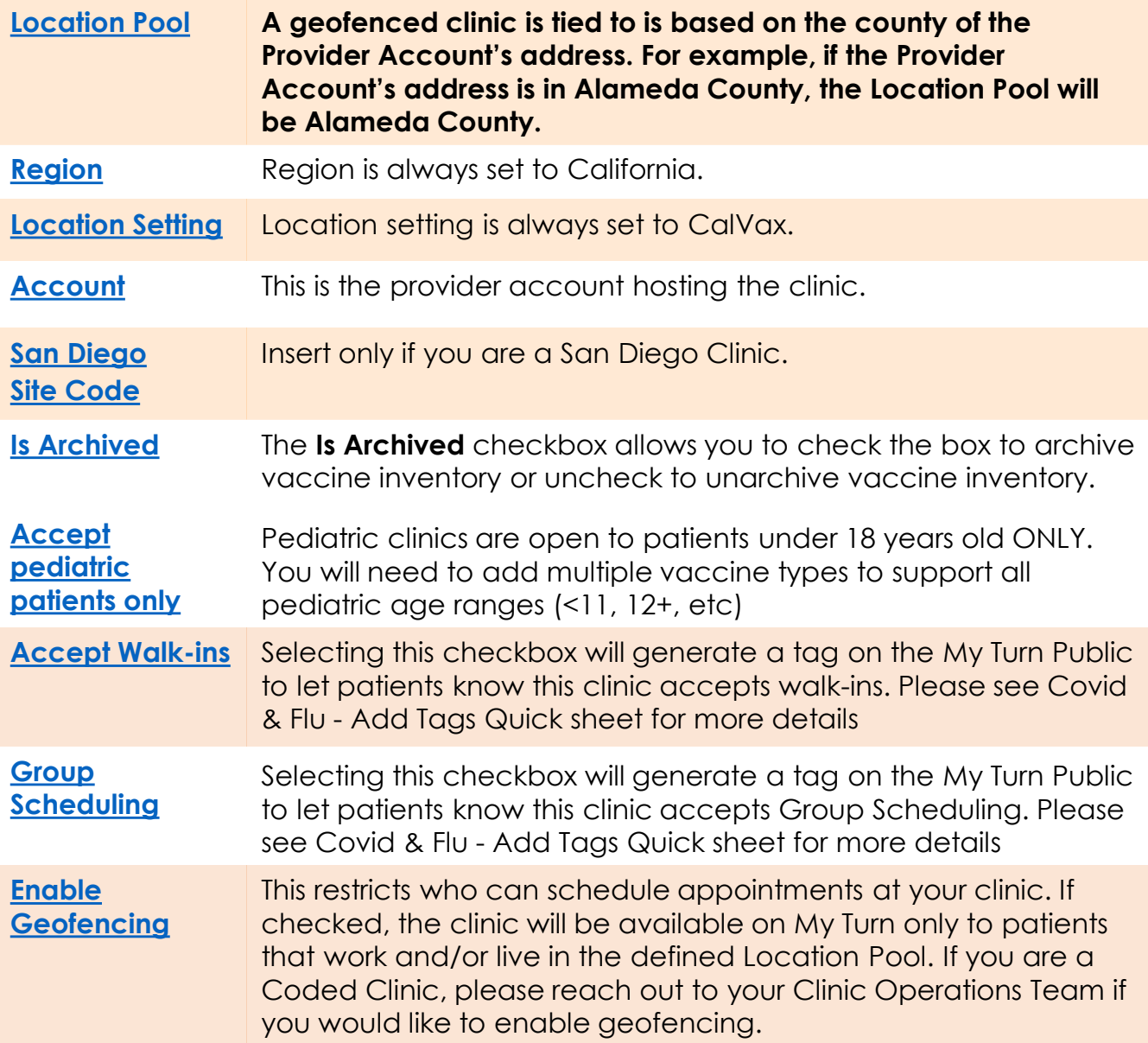